## お客様専用ダウンロードページ

操作手順書

パに株式会社エムティシー

## 目次

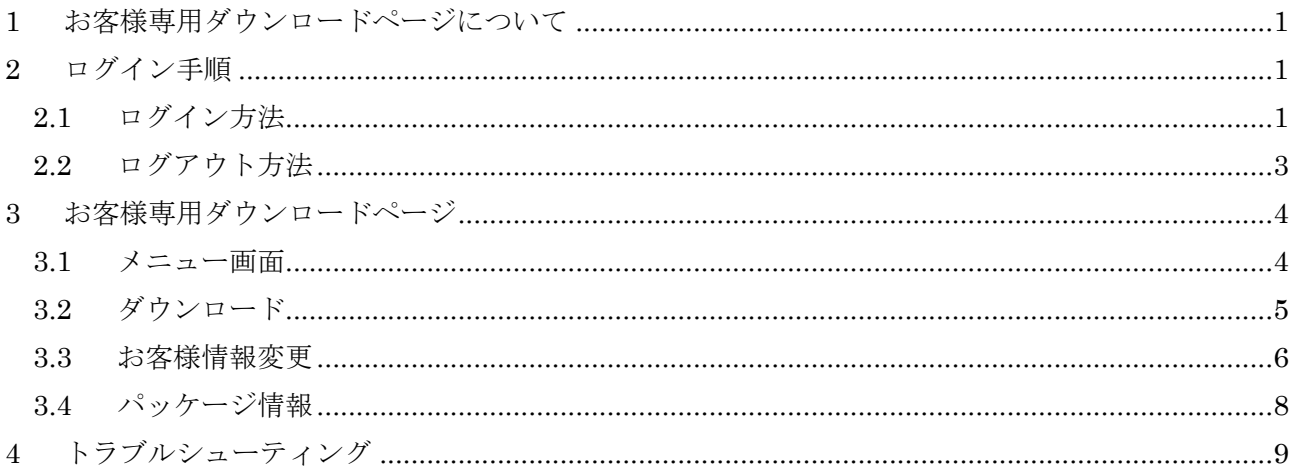

<span id="page-2-0"></span>1 お客様専用ダウンロードページについて

お客様専用ダウンロードページは、保守契約中のお客様の専用ページです。 エムティシー製品のダウンロード、お客様情報の変更、ご利用可能な製品の情報確認を行うことが できます。

本書ではお客様専用ダウンロードページのご利用方法について説明いたします。

<span id="page-2-2"></span><span id="page-2-1"></span>2 ログイン手順

## 2.1 ログイン方法

- ① 下記 URL より弊社ホームページへアクセスします。 URL:[https://www.mtc-aps.co.jp](https://www.mtc-aps.co.jp/)
- ② 画面右上の「保守ユーザー様ログイン」をクリックします。

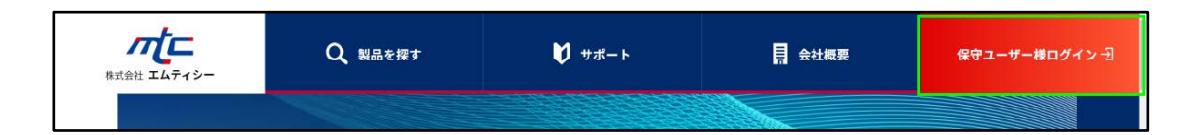

③ ユーザーID とパスワードを入力し、「ログイン」をクリックしてログインします。ユー ザーID とパスワードは保守契約時にお送りした、「有償サポートユーザー登録票」に記 載されています。

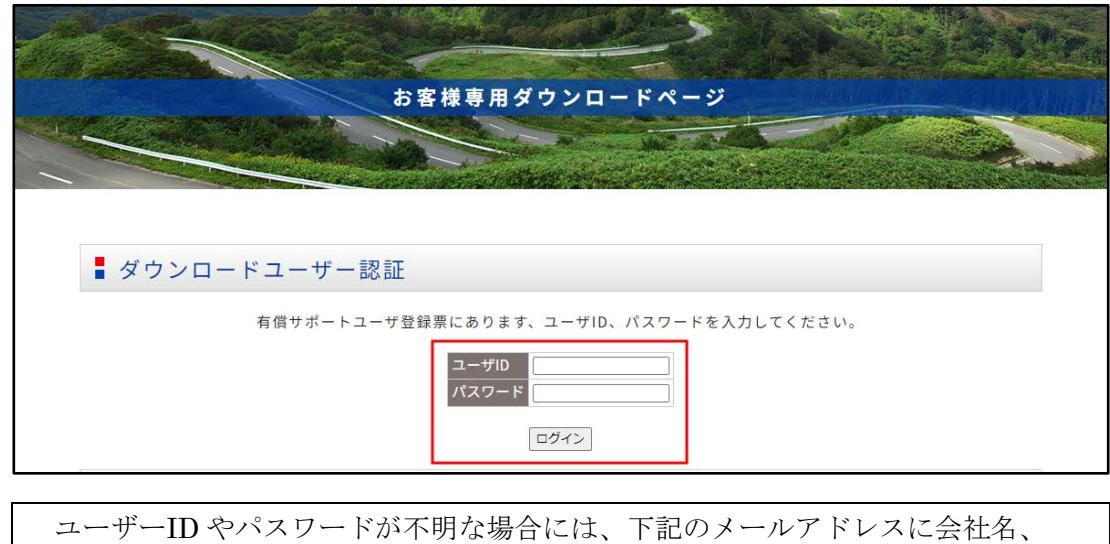

ご利用の製品のシリアル番号を記載の上お問い合わせください。

[dowl2@mtc-aps.co.jp](mailto:dowl2@mtc-aps.co.jp)

④ ユーザー認証に成功すると、お客様専用ダウンロードページのメニュー画面へ移動しま す。

<span id="page-3-0"></span>2.2 ログアウト方法

お客様専用ダウンロードページのご利用を終了する際には、「ログアウト」をクリックし てログアウトしてください。

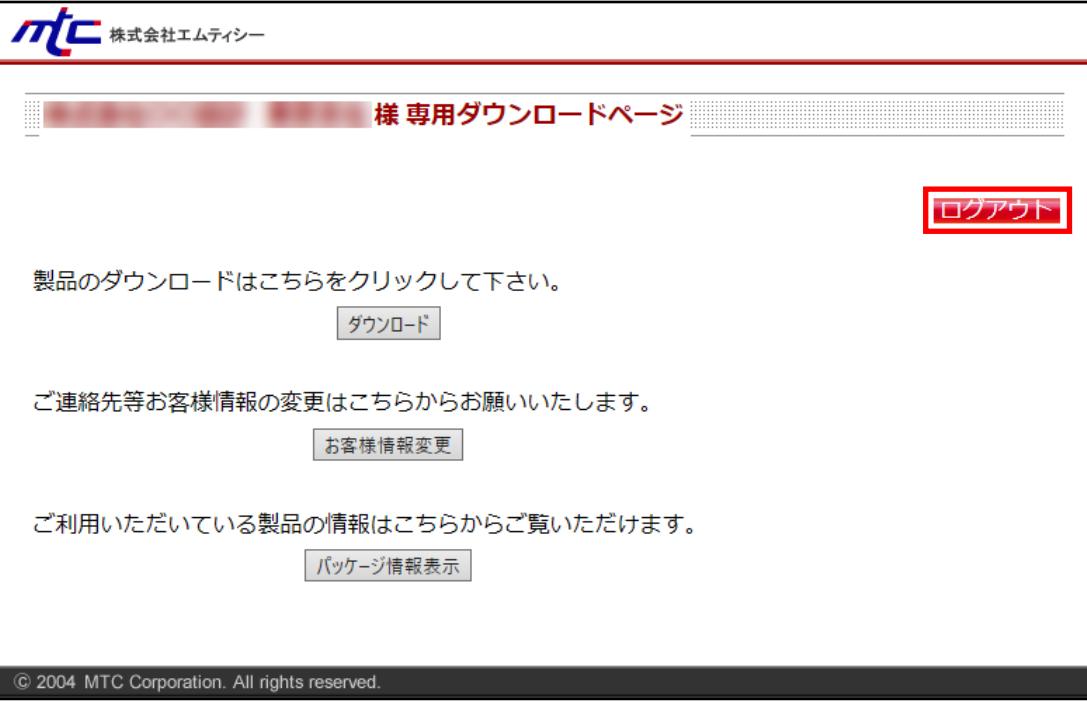

- <span id="page-4-1"></span><span id="page-4-0"></span>3 お客様専用ダウンロードページ
	- 3.1 メニュー画面
		- ログインすると下記メニュー画面に移動します。

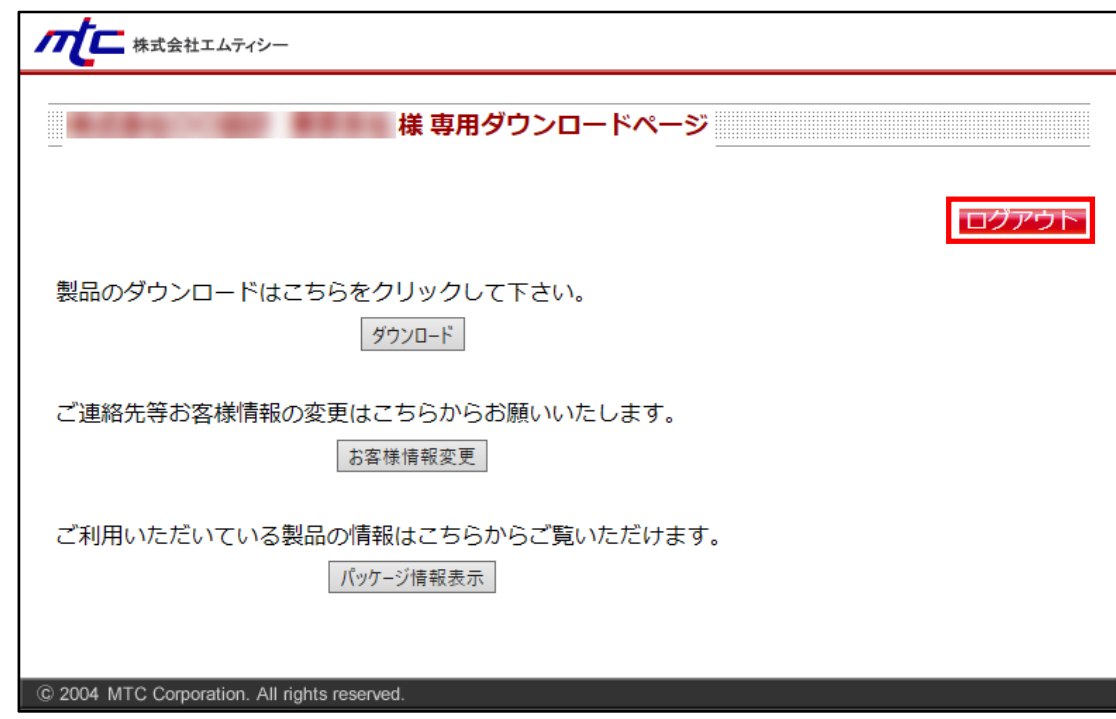

- ① 「ダウンロード」をクリックすると製品ダウンロード画面に移動します。 「3.2 ダウンロード」を参照してください。
- ② 「お客様情報変更」をクリックするとお客様情報変更画面に移動します。 「3.3 お客様情報変更」を参照してください。
- ③ 「パッケージ情報表示」をクリックするとお客様パッケージ情報画面に移動します。 「3.4 パッケージ情報」を参照してください。

<span id="page-5-0"></span>3.2 ダウンロード

● 保守契約中のソフトウェアについて、更新ファイル、および更新履歴をダウンロードでき ます。

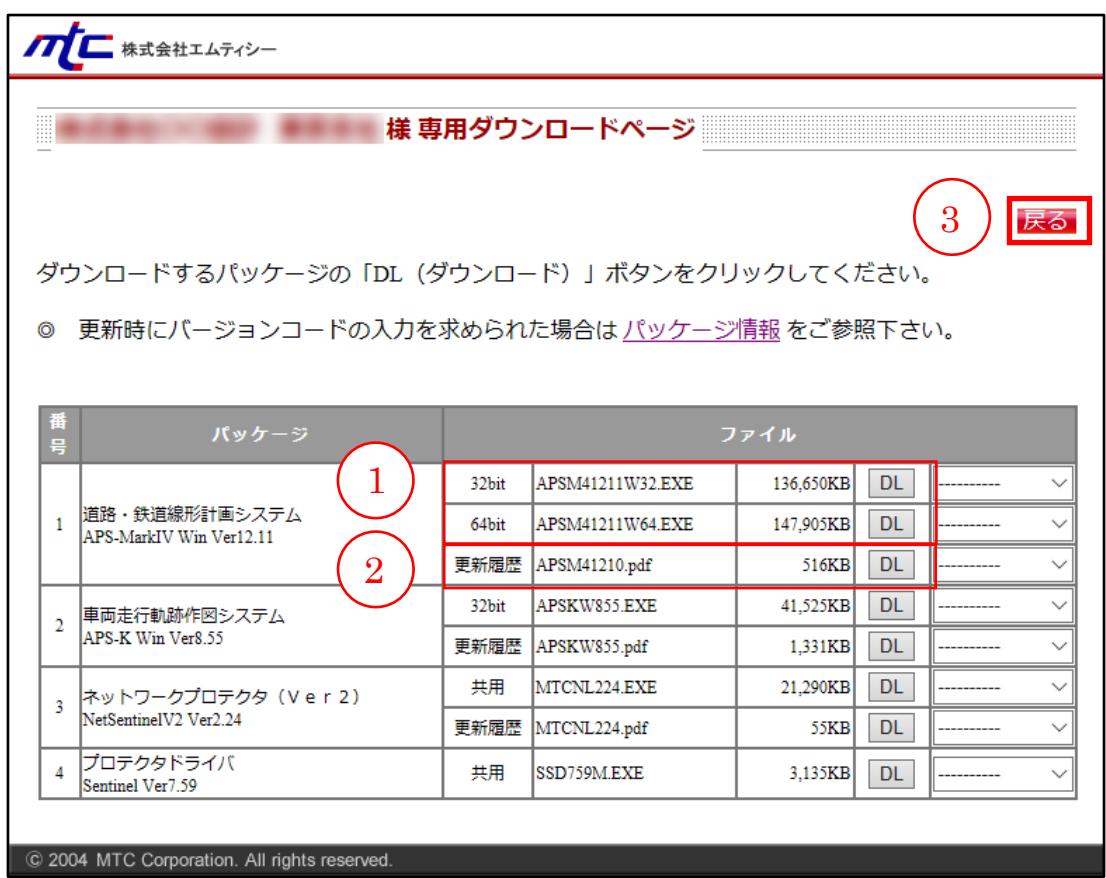

① 更新ファイルのダウンロード

各製品の EXE ファイルの「DL」をクリックして、コンピュータの任意の場所にファイ ルを保存します。保存したファイルをコンピュータで実行し、画面の指示に従い導入が 完了すると、最新バージョンに更新されます。

- ご利用のコンピュータの OS に合わせて、32bit 版製品または 64bit 版製品をお使 いください。
- 64bit 版が存在しない製品については 32bit 版をお使いください。64bit 版の OS でも 32bit 版製品をご利用いただけます。
- この更新ファイルは製品のバージョンアップ、新規導入時のどちらの場合にも使 用できます。
- ② 更新履歴のダウンロード 更新履歴をまとめた PDF ファイルです。PDF ファイルの「DL」をクリックして、コン ピュータの任意の場所にファイルを保存します。保存した PDF ファイルをご覧くださ  $V_{\alpha}$
- ③ 「戻る」をクリックするとメニュー画面に戻ります。

## <span id="page-6-0"></span>3.3 お客様情報変更

- 保守契約のお客様情報を変更できます。
- 製品更新時のご案内配信先(メールアドレス)を変更できます。

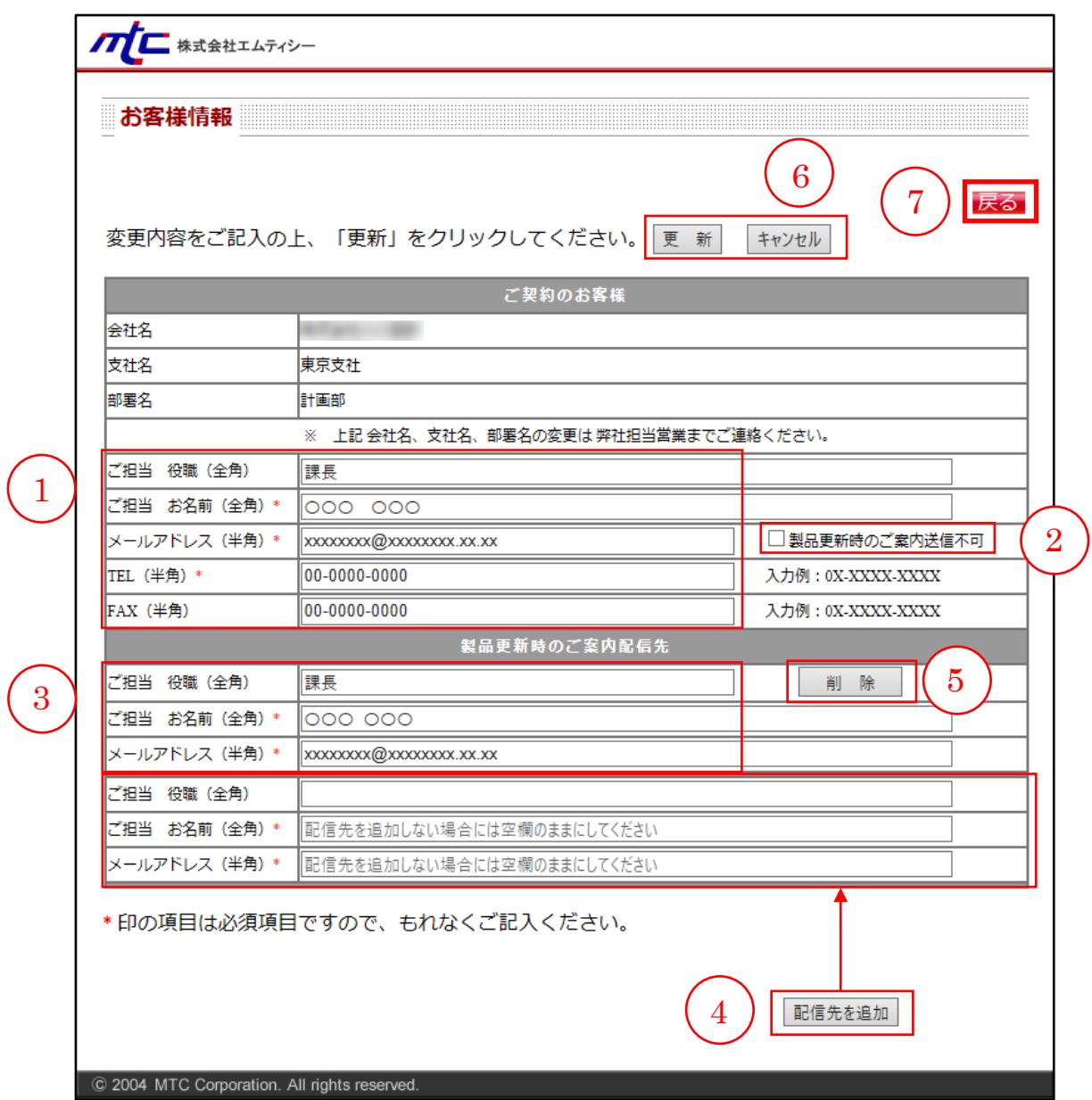

- ① ご契約のお客様情報編集 ご契約担当のお客様情報を変更できます。入力された情報は保守契約更新時に郵送され るご案内の宛先として使用します。
- ② 製品更新時のご案内メールの配信設定 製品更新時のご案内はメールで配信されます。メール配信を希望されない場合には、 チェックを入れてください。チェックを入れた場合には③~⑤の操作は不要です。
- ③ 製品更新時のご案内配信先設定 製品更新時のご案内配信先を記入してください。
- ④ 配信先の追加 ご案内配信先を複数登録される場合には、「配信先を追加」をクリックして新たな登録欄 を追加し、ご案内配信先を記入してください。配信先を追加しない場合には空欄のまま にしてください。
- ⑤ 既存の配信先の削除

「削除」をクリックすると、既存の登録欄の表示を削除します。

- ⑥ 入力情報の更新及びキャンセル 「更新」をクリックすると、変更したお客様情報の内容が更新されます。「キャンセル」 をクリックすると最後に更新した状態に戻ります。
- ⑦ 「戻る」をクリックするとメニュー画面に戻ります。

<span id="page-8-0"></span>3.4 パッケージ情報

- 保守契約中のソフトウェア一覧を表示します。
- バージョンコード/オプションコードを確認できます。

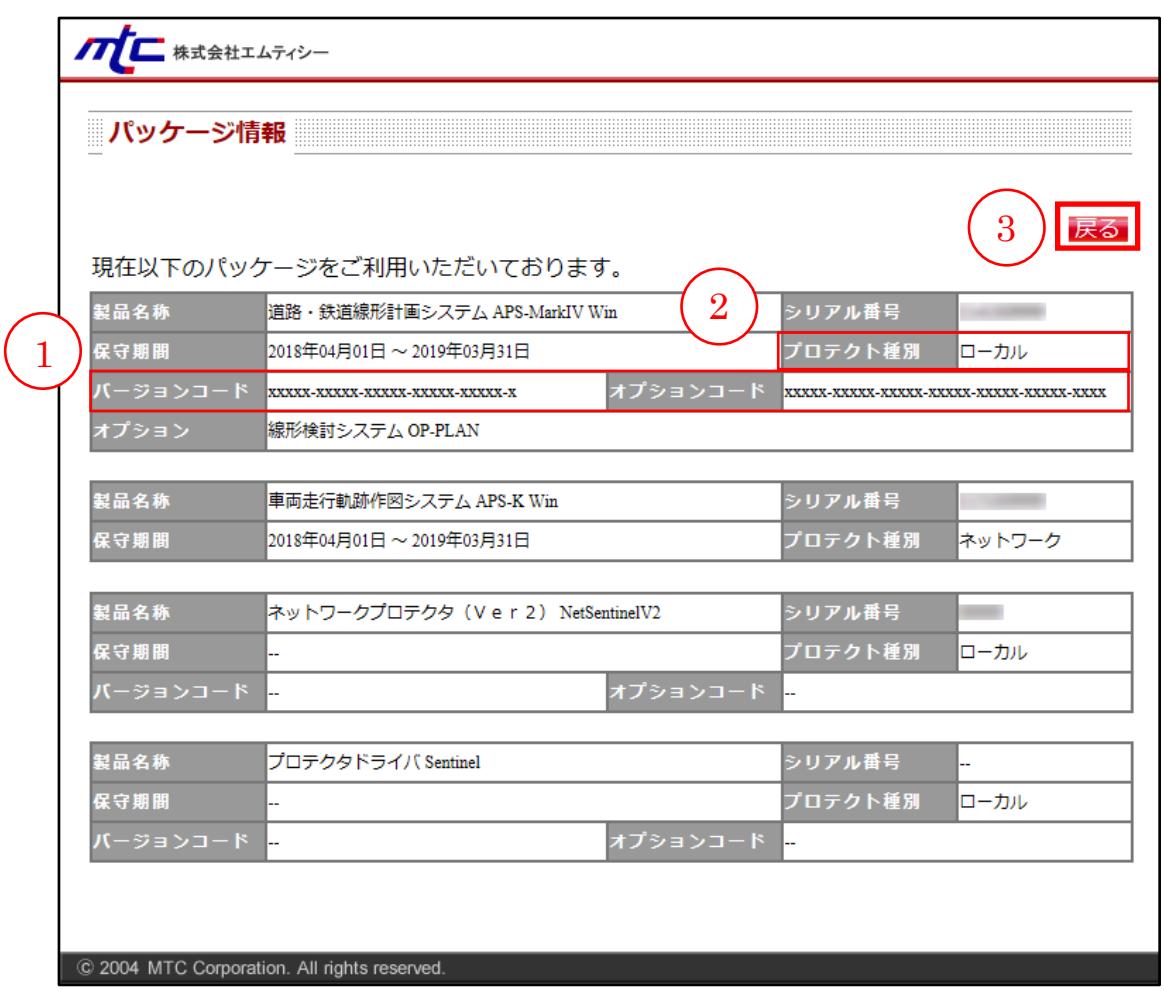

- ① 各製品のバージョンアップ時に必要なバージョンコード、オプション追加時に必要なオプ ションコードです。シリアル番号に対応したコードを使用してください。
- ② プロテクト種別がローカルの場合のみバージョンコード、オプションコードを表示しま す。プロテクト種別がネットワークの場合は、バージョンコード、オプションコードは使 用しないため、表示されません。
- ③ 「戻る」をクリックするとメニュー画面に戻ります。
- <span id="page-9-0"></span>4 トラブルシューティング
	- ダウンロード時にセキュリティソフトの誤認識によって「不審なファイル」であるとの警 告メッセージが表示され、ファイルが削除される

誤認識によりダウンロードできない場合は、セキュリティソフトの「例外設定」、「信頼 できるサイトの設定」等に弊社 URL(http://www.mtc-aps.co.jp/)をご登録ください。 なお、登録方法はセキュリティソフトの開発元・販売元にお問い合わせください。

● ダウンロードしたファイルを実行時に「Windows によって PC が保護されました」と表示 され、ファイルを実行できない

Windows のセキュリティ機能(SmartScreen)による注意喚起のメッセージです。 弊社のファイルは安全である事を確認しております。 ダウンロードしたファイルを実行するためには以下の操作をお試しください。

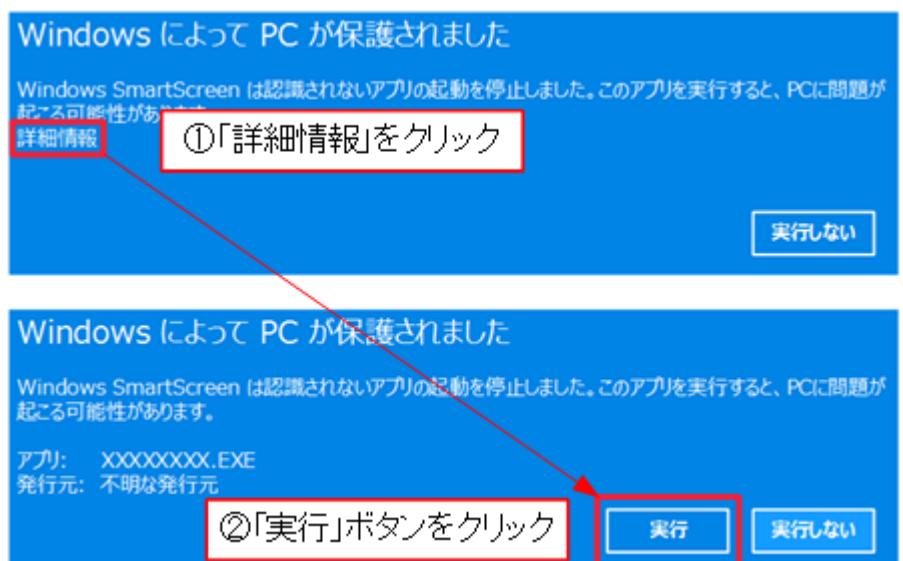

お客様専用ダウンロードページ 操作手順書

| 平成 30 年 6月 | 初版発行  |
|------------|-------|
| 令和3年 4月    | 第二版発行 |
| 令和6年 6月    | 第三版発行 |

力に株式会社 エムティシー 東京都豊島区池袋 2-51-14